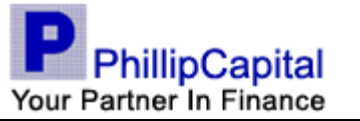

# **Opening Encrypted Email with Cisco Registered Envelope Service**

**User Guide** 

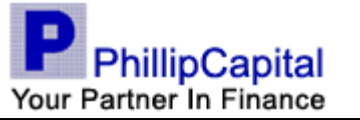

### **1. Receiving and Opening Encrypted Email**

You will receive an unencrypted notification telling you that there is a secure email, along with instructions for viewing the message as follows:

You have received a secure message

Read your secure message by opening the attachment, securedoc.html, You will be prompted to open (view) the file or save (download) it to your computer. For best results, save the file first, then open it in a Web browser. To access from a mobile device, forward this message to mobile@res.cisco.com to receive a mobile login URL.

If you have concerns about the validity of this message, contact the sender directly.

First time users - will need to register after opening the attachment. Help - https://res.cisco.com/websafe/help?topic=RegEnvelope About Cisco Registered Email Service - https://res.cisco.com/websafe/about

#### securedoc.html  $\bullet$

100K Open as a Google document View Download

1.1. Click on the "securedoc.html" attachment to open the message.

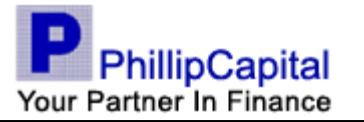

1.2. If you are a **first time** user, first click the **Open** button to register. If you are already an established user, input the correct password, click **Open** and skip steps 1.3 to 1.7 and go directly to step 1.8.

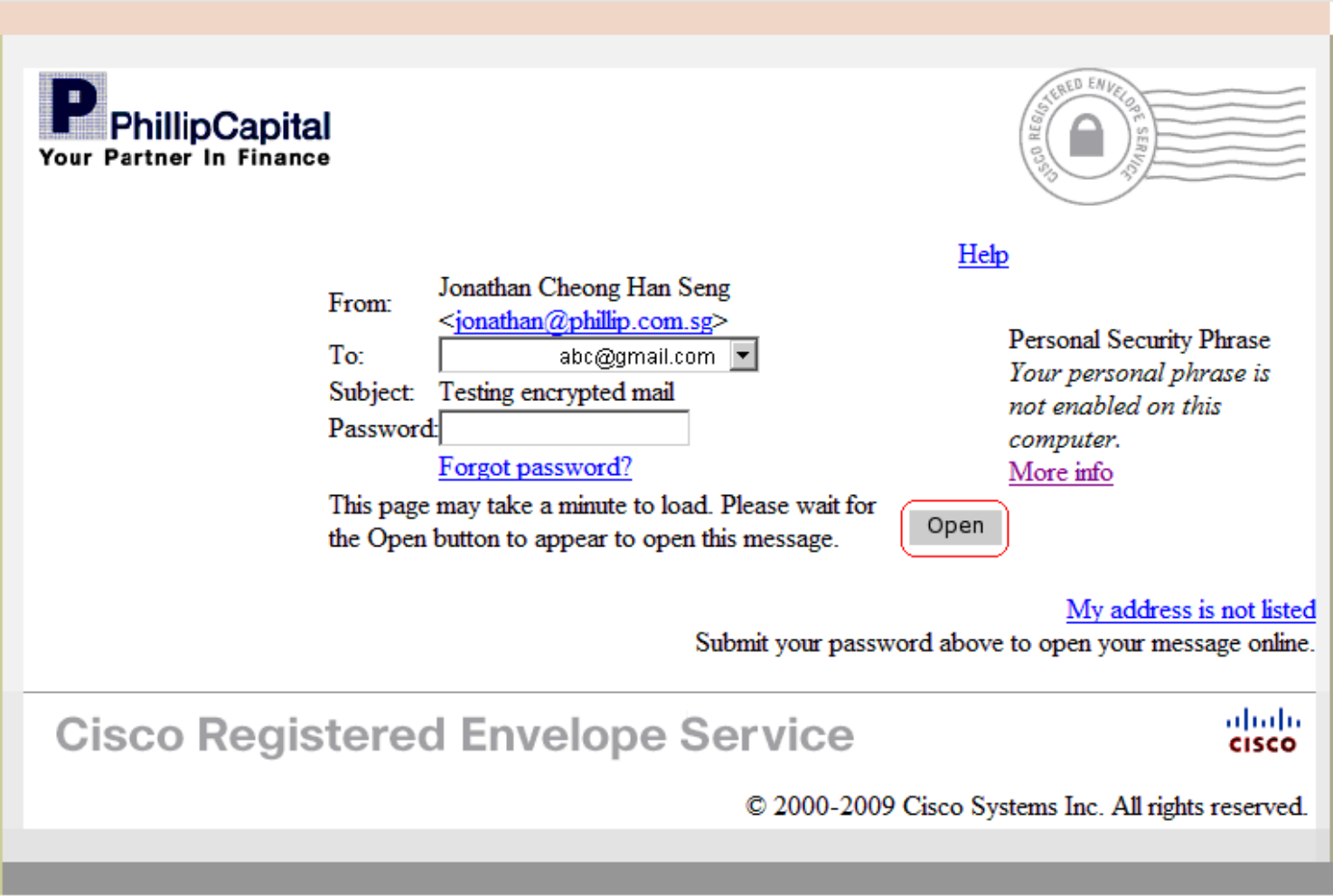

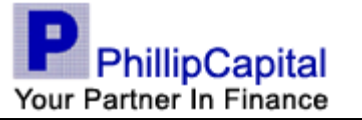

1.3. Input all the necessary information and click **Register**.

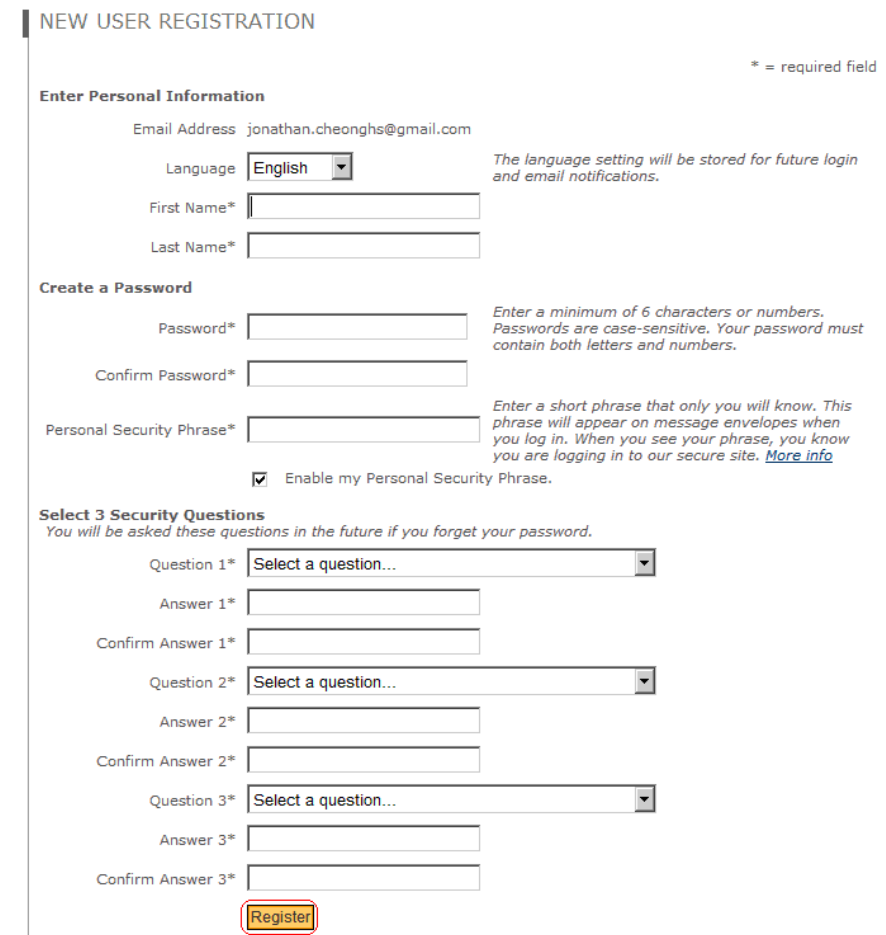

1.4. If you had registered successfully, you will be receiving an email to activate your account.

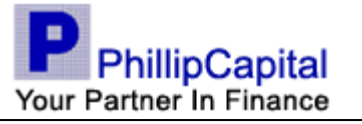

# $\frac{d\ln\ln}{d}$

### NEW USER REGISTRATION

Thanks! You've created a Cisco Registered Envelope Service account. To complete your registration, please activate your account.

**How to Activate Your Account** 

**Check Your Email** 

You will soon receive an email message at: abc@gmail.com. Follow the instructions in the email to activate your account.

To exit this page, close your browser window.

**Cisco Registered Envelope Service** 

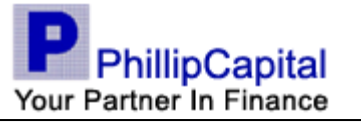

## 1.5. Check your email. You should receive the following email.

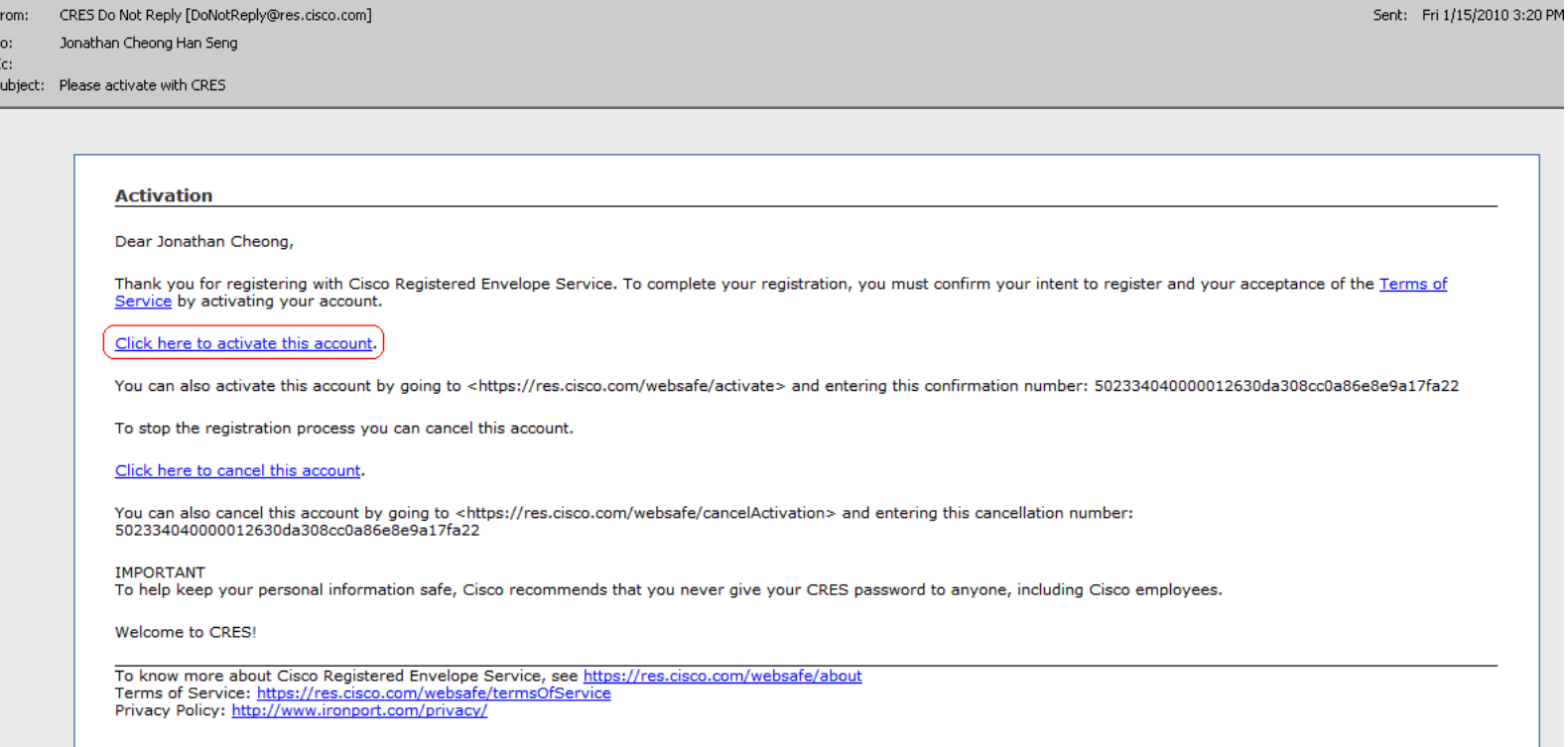

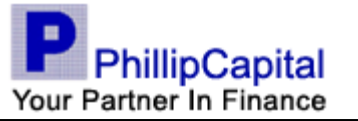

1.6. Open the email and click on "Click here to activate this account" link in the email to activate the account. You should see the following web page.

EMAIL ADDRESS CONFIRMED

You have activated the account for abc@gmail.com. Registration for this email address is now complete. To exit this page, close your browser window. After exiting this page, return to your Registered Envelope and enter your password to open it.

- 1.7. Once the account is activated, go back to step 3.1.
- 1.8. View the message accordingly.

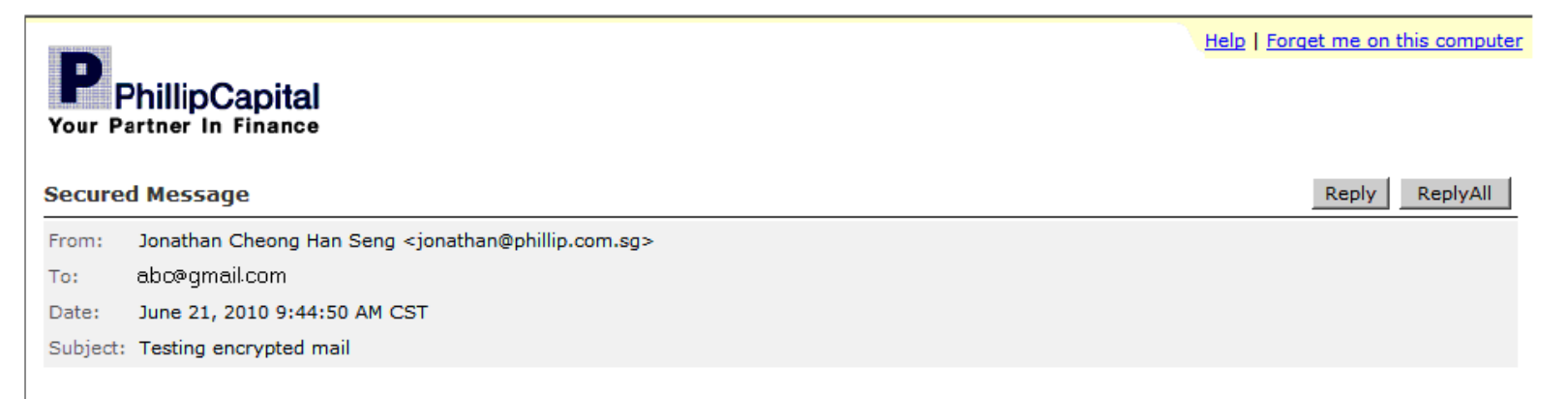